## **Tech Ease 4 All**

## **Captioning a QuickTime Movie with MovieCaptioner**

 MovieCaptioner can caption movies with the following extensions:

- .mov for QuickTime movies that will be viewed on a computer with QuickTime Player or iTunes, and
- .m4v for movies that will be viewed on an iPod, iPhone or iPad.

To caption a QuickTime movie with MovieCaptioner:

 1. Launch MovieCaptioner by double-clicking the application's icon in the Applications folder or the Dock.

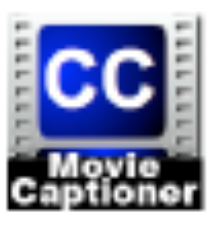

 2. Once the program opens, select Load Movie and locate the movie you will be captioning. For a movie that will be viewed on an iPod, iPhone or iPad, the movie should have the .m4v extension.

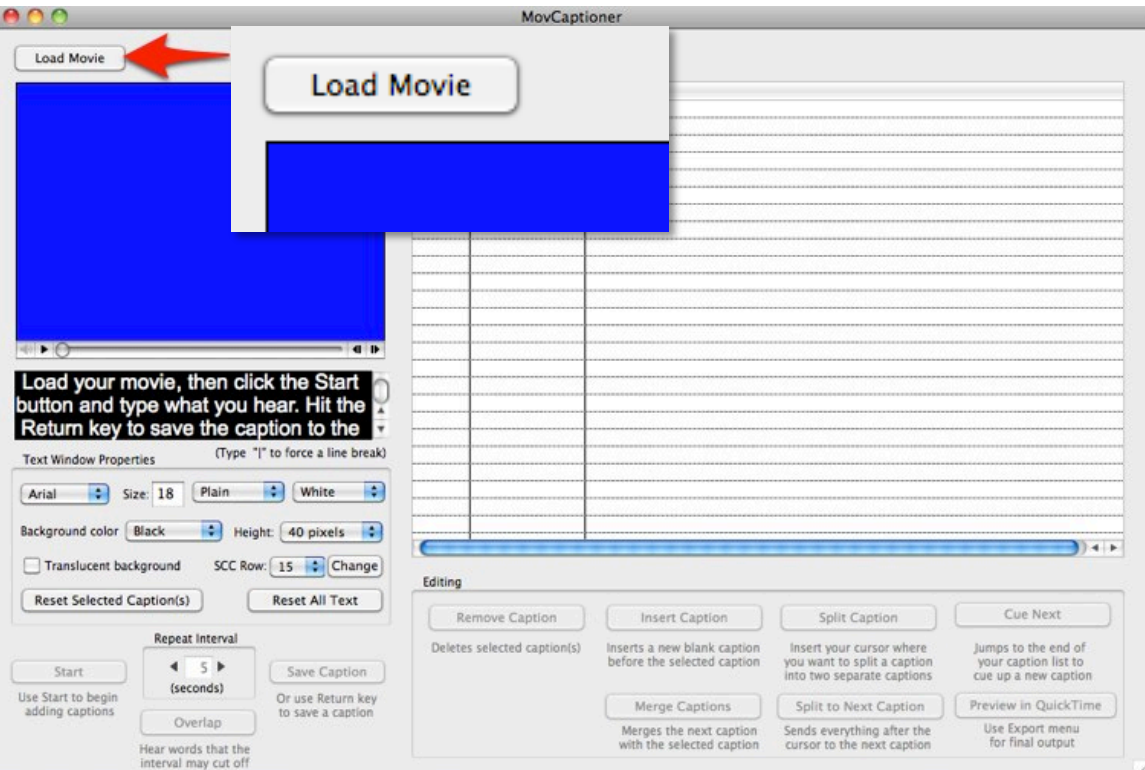

- 3. When prompted, save the MovieCaptioner project file.
- 4. Open the MovieCaptioner preferences by choosing MovieCaptioner, Preferences.

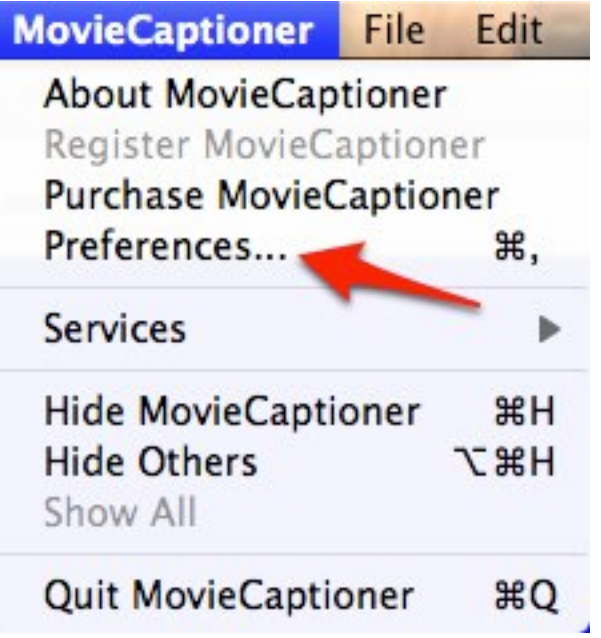

 5. Select the default settings for your caption text This setting will determine the amount of video MovieCaptioner will loop through as you work on each caption. and background, and set the Repeat Interval.

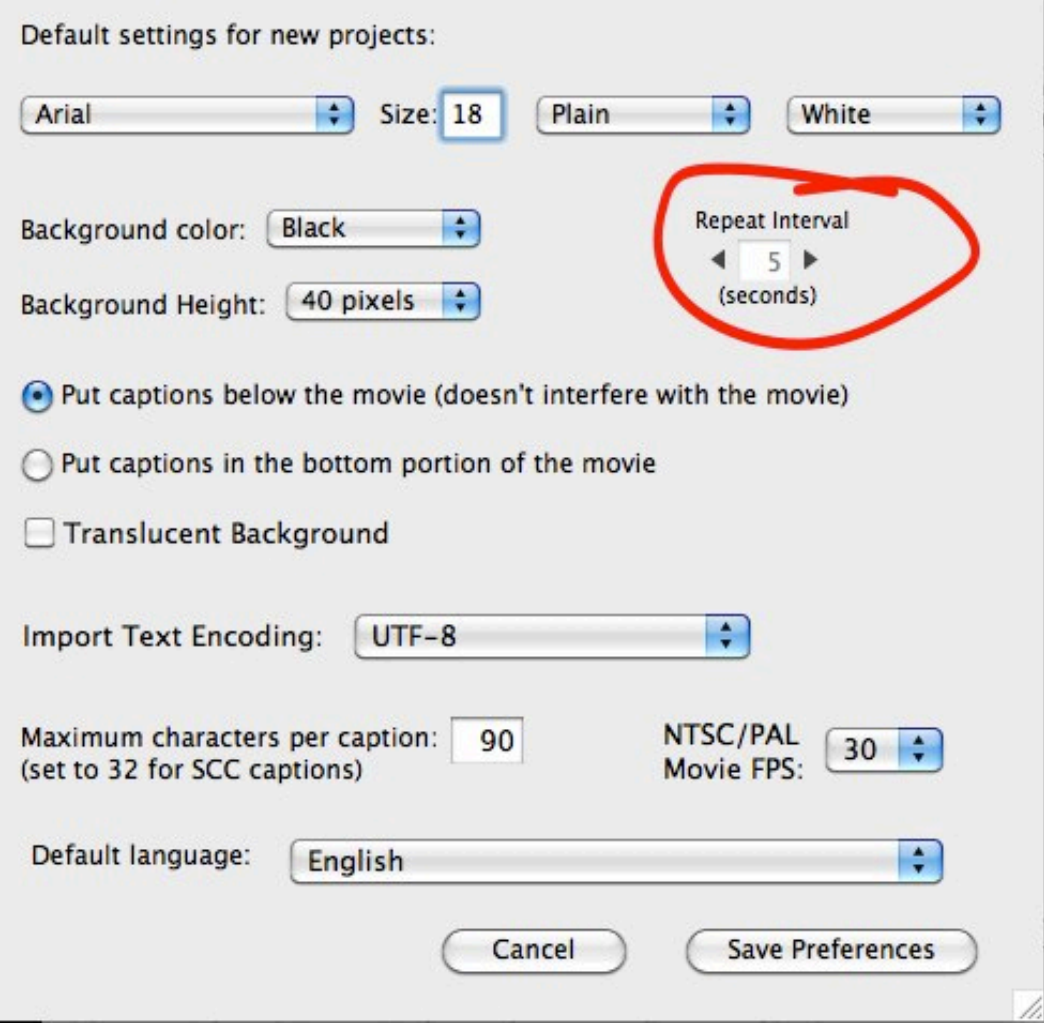

 6. To create your first caption, select Start and as you listen to the video, type the caption text in the area below the video preview window and press Return to move to the next caption.

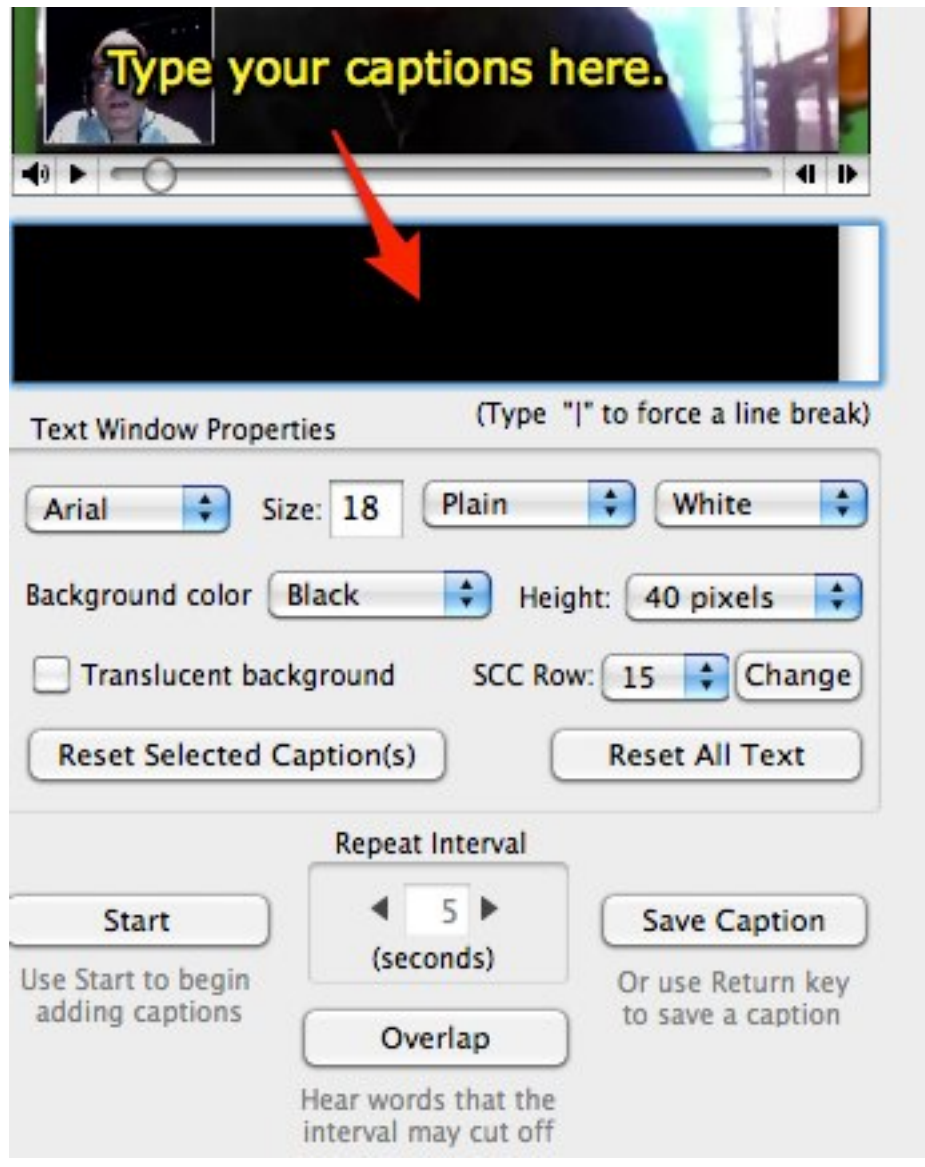

- 7. When you're done with all the captions, choose Export, Transcript (with timecode). This will create a backup of your captions.
- 8. To adjust the timing of the captions so there is no lag, choose Edit, Shift All Start Times. Enter 1.5 seconds for the time, select Sooner and then choose Shift Start Times.

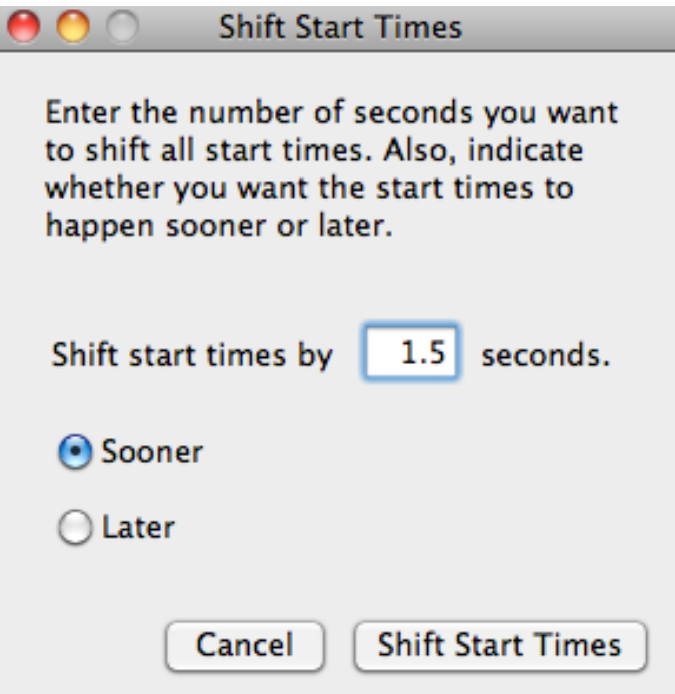

 9. Export the captions by selecting Export, Sonic Scenarist (SCC Embed in QT).

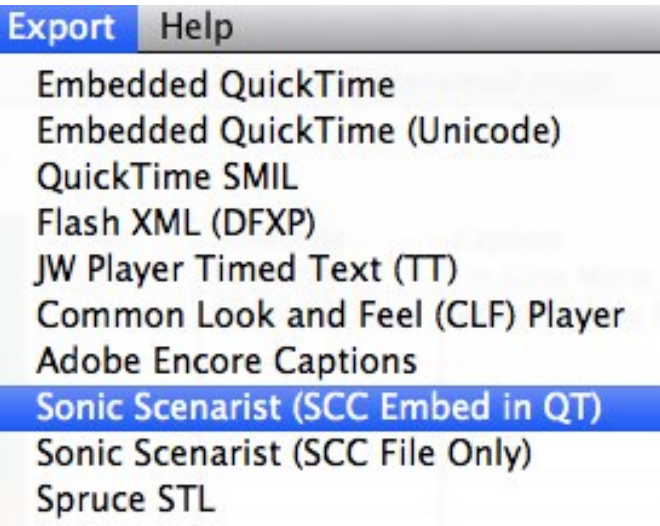

 10.Choose a save location for the SCC file. This is the file that contains the timing information for the captions. You can save this file anywhere on your  computer. Once QuickTime has embedded the captions into a single movie file you can even delete this file without losing your captions.

 11.The captioned video file will open with QuickTime. If you're satisfied with the captions, choose File, Save As to save the captioned QuickTime movie. Make sure you select "Save as self-contained file" in the QuickTime Save As window.

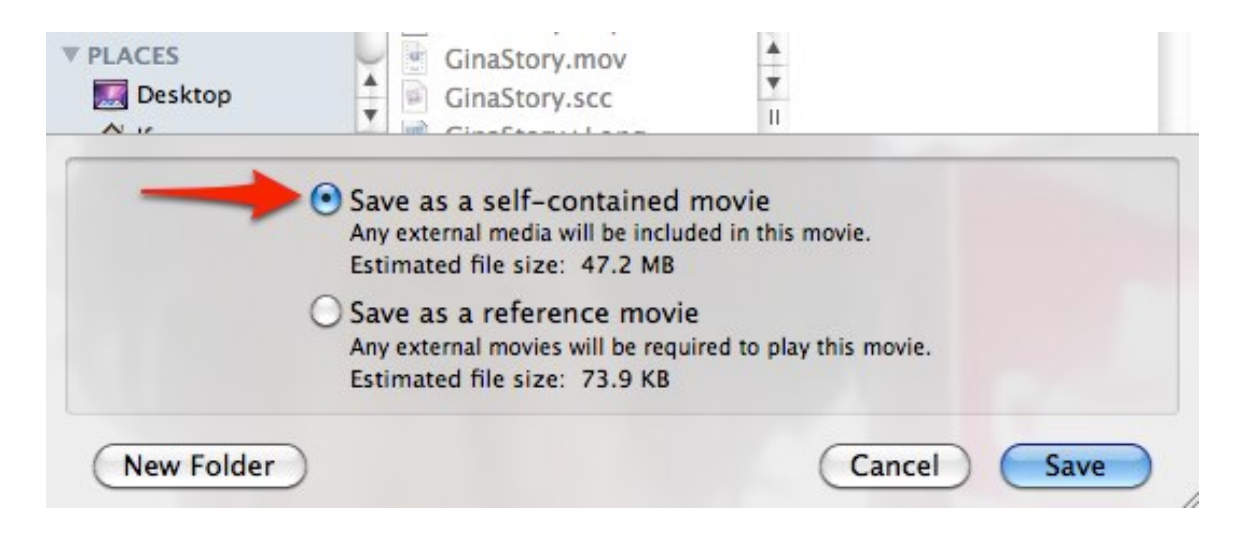

 12.QuickTime will save the file with the .mov extension even if you captioned a movie that originally had the .m4v extension. To change the extension, open the folder where you saved the file and click once on the file's icon to select it. Next, click and hold the mouse button down on the filename below it. After about a second, the text will become editable and you will be able to type over the filename and change the extension to .m4v. You may get a warning asking you to

 confirm that you really want to change the extension.

extension.<br>For additional tutorials, please visit our website at http://etc.usf.edu/techease/4all/